# 保証記録

#### 概要

 保有している電子記録債権に保証人を追加することができます。ただし、承諾依頼通知日から記 録予定日の5銀行営業日後(記録予定日当日含む)までの間に相手方からの承諾回答が必要で す。

否認された場合または、上記期間内に相手方からの回答がない場合は無効となります。

 担当者は必要な項目を入力し、仮登録を行います。承認者が仮登録を承認することで相手方に 対象の電子記録債権の保証の承諾を依頼します。

#### 事前準備

- 保証を依頼する相手方の情報を事前に準備してください。
- 保証人を追加する債権の債権情報を事前に準備してください。
- > ログイン後、トップ画面の<mark>その他請求</mark>タブをクリックしてください。
	- 1. その他請求メニュー画面

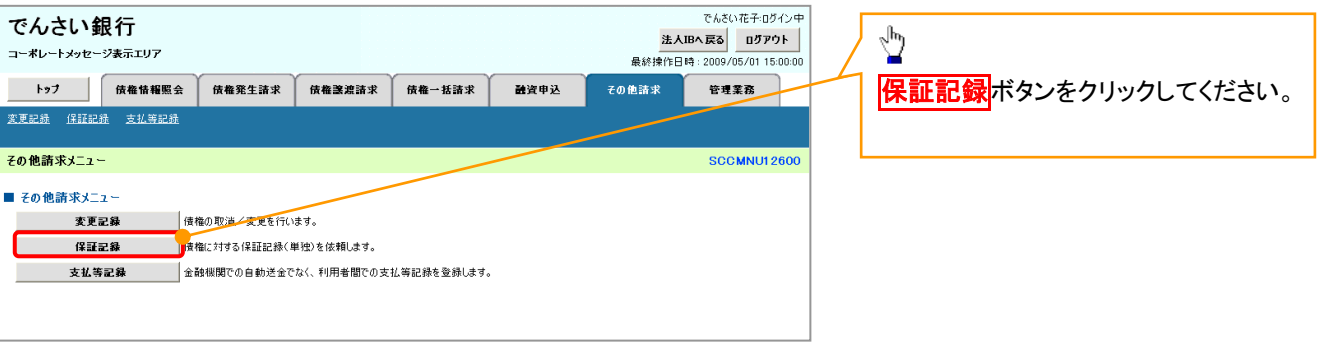

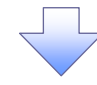

#### 2. 保証記録メニュー画面

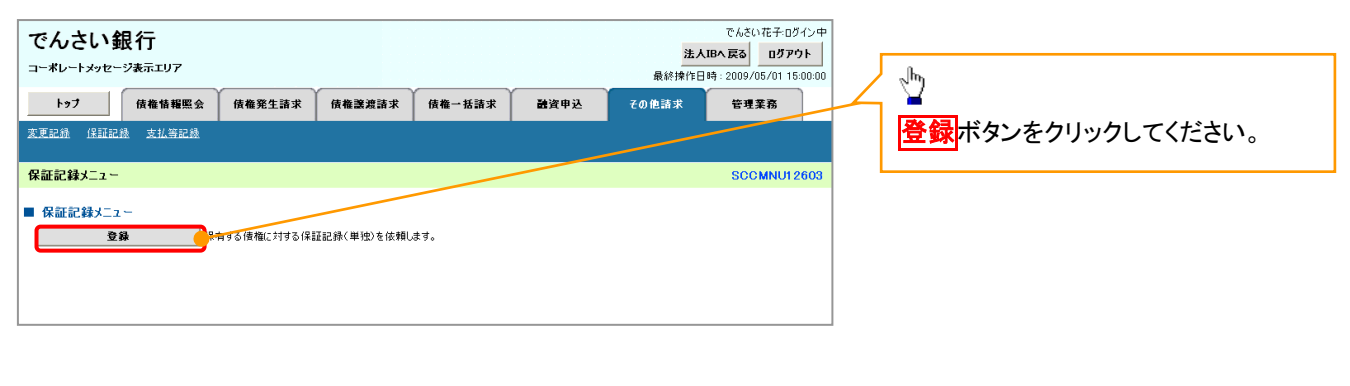

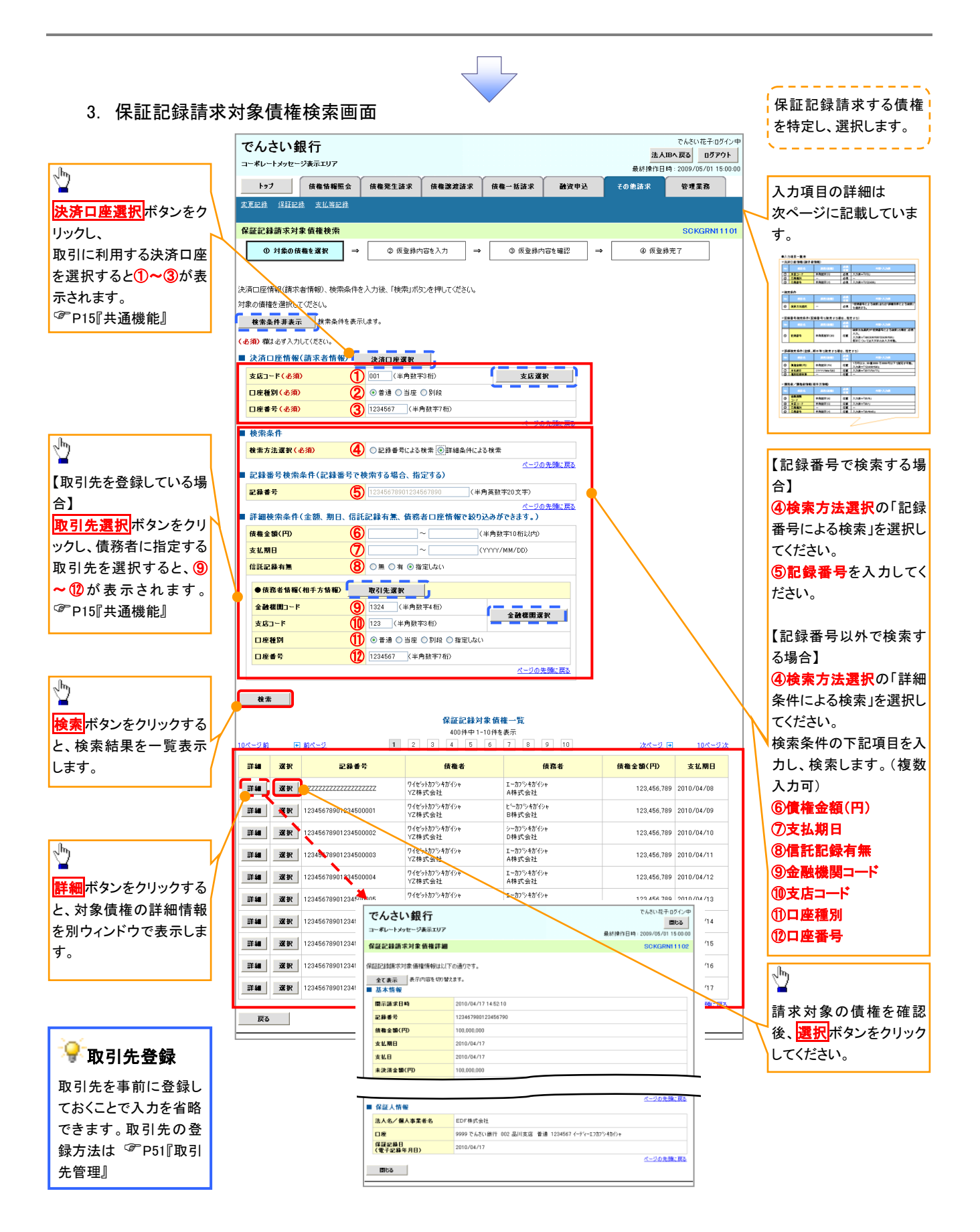

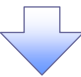

# ●入力項目一覧表

# 決済口座情報(請求者情報)

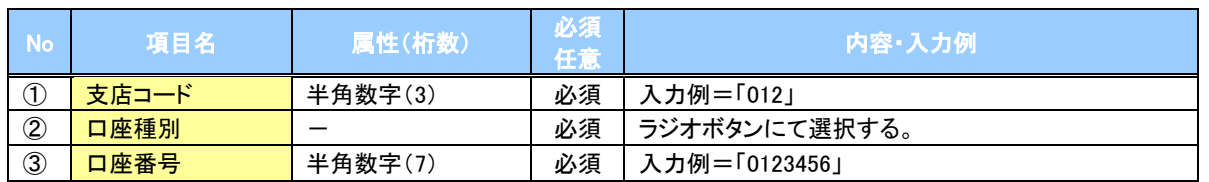

## ◆検索条件

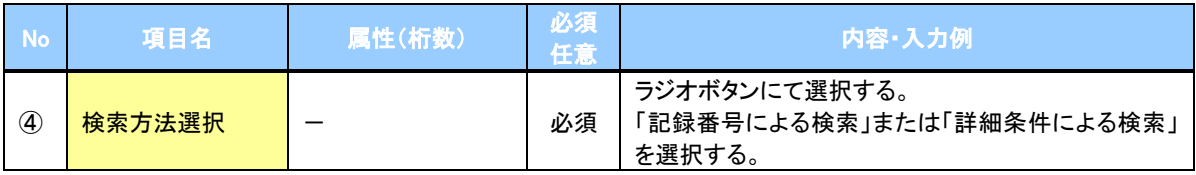

### ▼記録番号検索条件(記録番号で検索する場合、指定する)

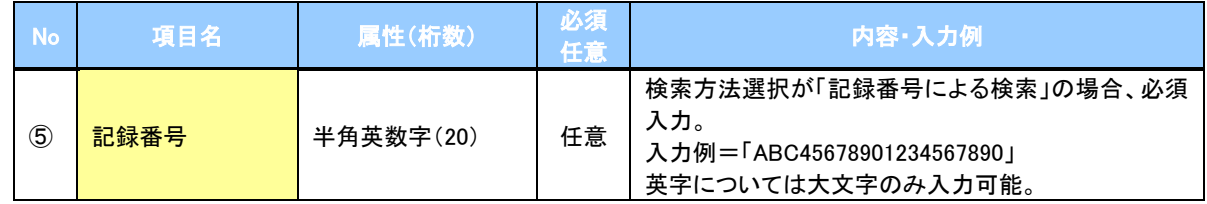

## ◆詳細検索条件(金額、期日、信託記録有無、債務者口座情報で絞り込みができます。)

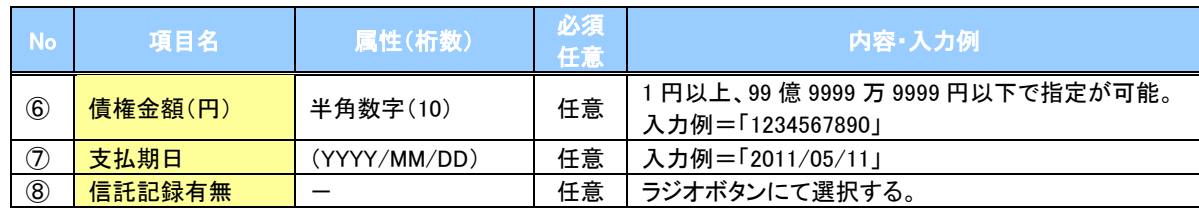

#### 債務者情報(相手方情報)

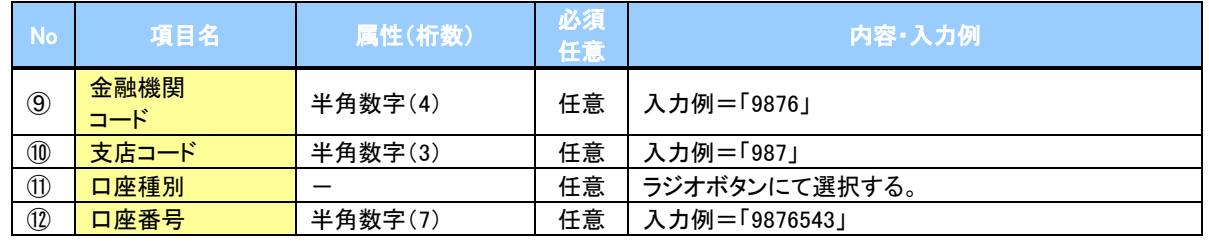

 $\overline{\phantom{a}}$ 

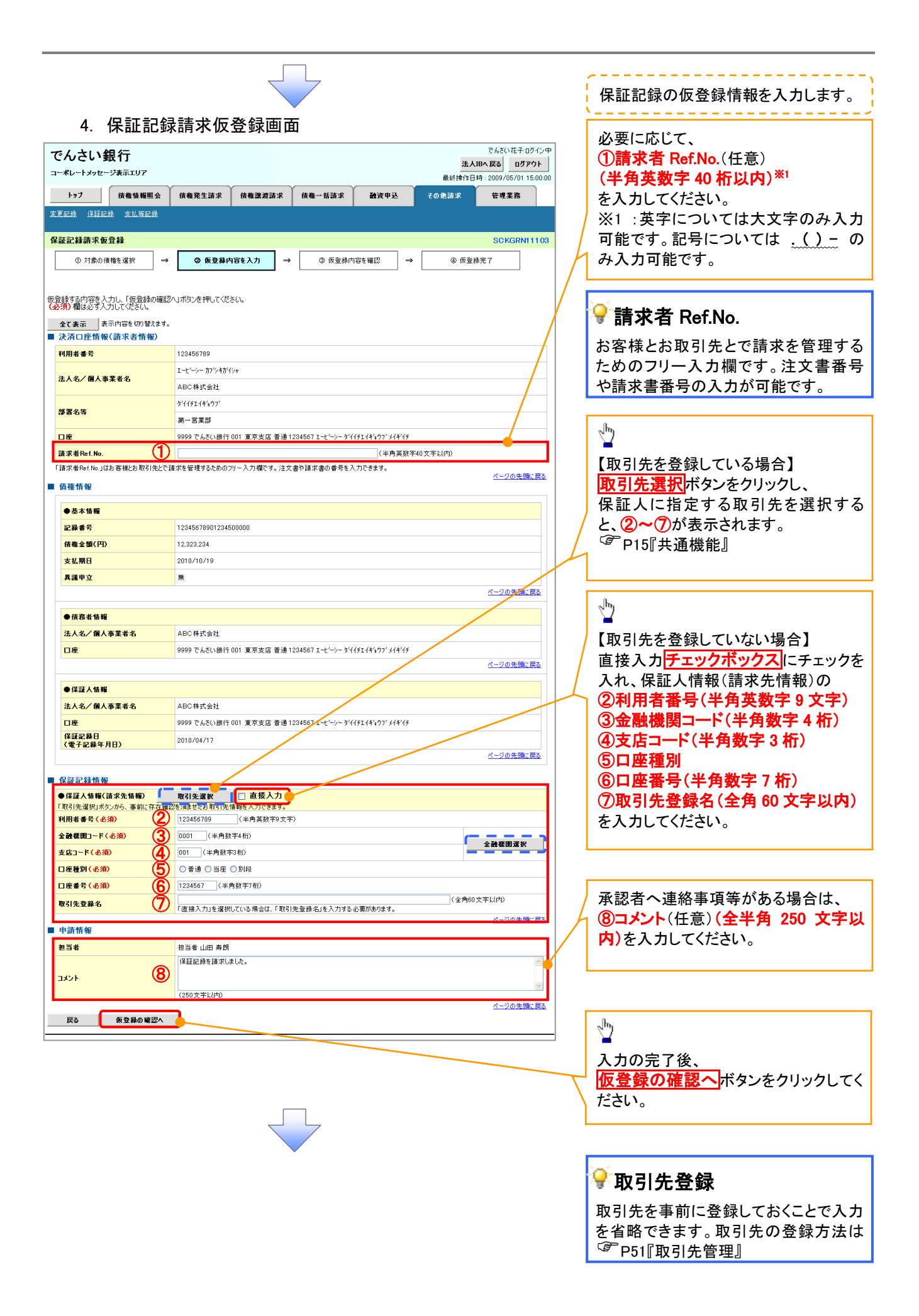

## 5. 保証記録請求仮登録確認画面

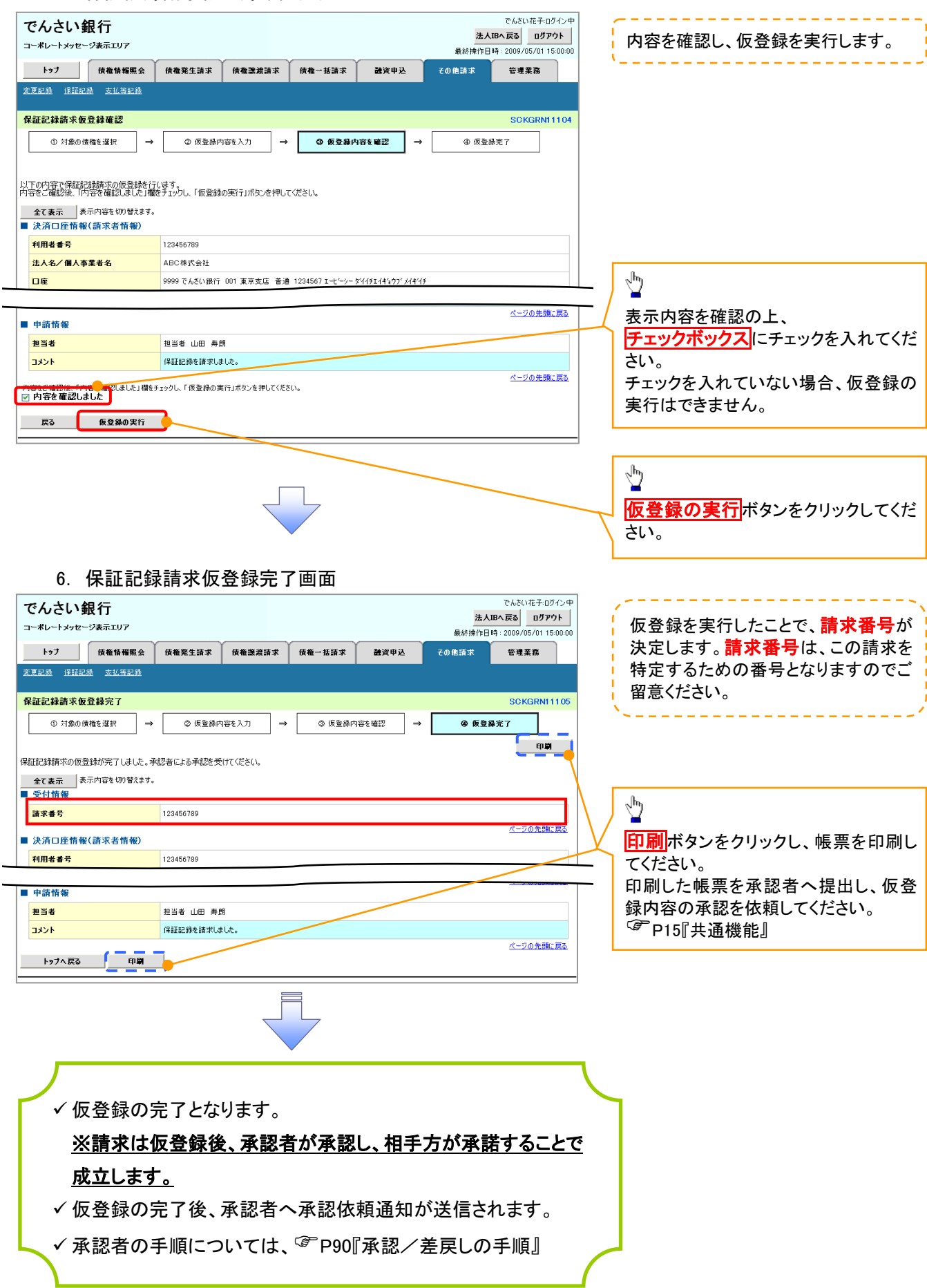